### **IRS Form 1024-A Access and Completion Information**

The following explains what's required to complete Form 1024-A, Application for Recognition of Exemption Under Section 501(c)(4) of the Internal Revenue Code, and how to submit the form <u>electronically</u> at **www.Pay.gov**. Note that the IRS will <u>not</u> accept a paper copy of the Form 1024-A.

## **Create Pay.gov Account**

If you've never created an account at **www.Pay.gov**, go to the website and select "Create an Account" at the top right of the screen. The prompts will help you set up a new account. If you've used Pay.gov for other forms in the past, you don't need to create a separate account to complete and submit Form 1024-A.

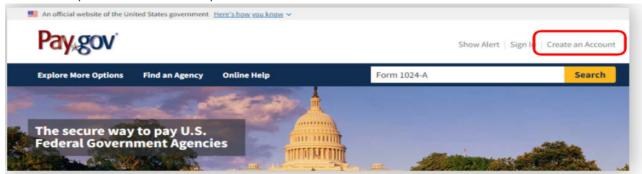

Next, sign into your Pay.gov account and type "1024-A" in the search feature at the top right of the screen.

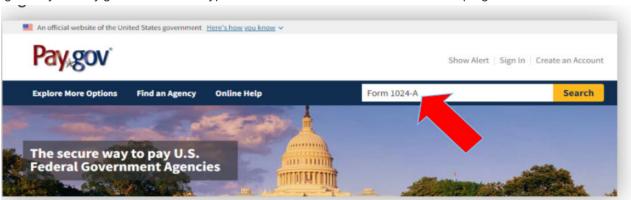

Select "Continue" under Form 1024-A.

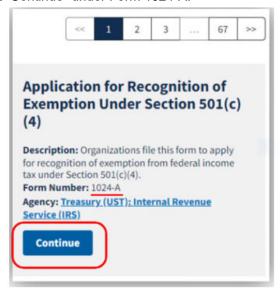

### **About Form 1024-A Landing Page**

Pay.gov will take you to the Form 1024-A "landing page."

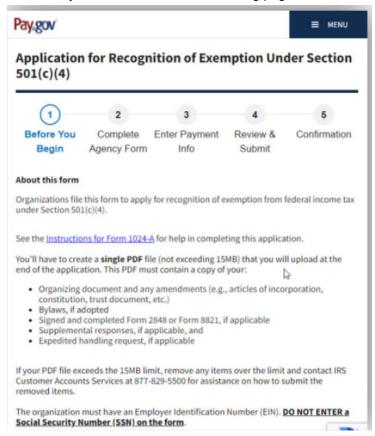

The Form 1024-A landing page on Pay.gov displays a variety of information about Form 1024-A, including a link to the **Instructions** to help you complete the application.

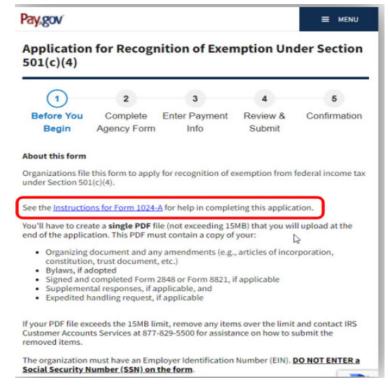

This page also provides information about the required PDF attachment to Form 1024-A along with a reminder to not include Social Security numbers in your application.

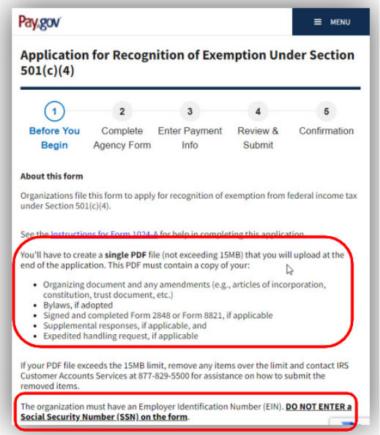

Toward the bottom of the landing page, you'll see information on when you can expect to hear from the IRS after you've submitted your application.

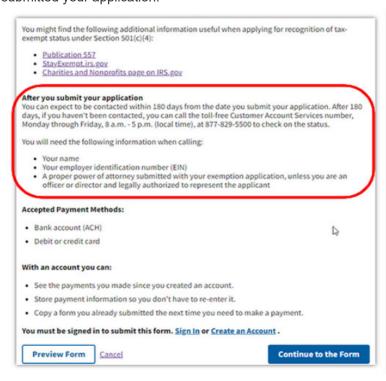

There is also an option on the landing page to preview an entire blank Form 1024-A. As with most PDF documents, you can print or save a copy of the blank form. This blank form is only available as a tool to help with completing the electronic Form 1024-A on Pay.gov. Remember the IRS **WILL NOT** accept a form that you print and mail in. If you send in a paper form, the IRS will reject the paper copy and you'll have to resubmit the information using the electronic form, delaying processing of your application.

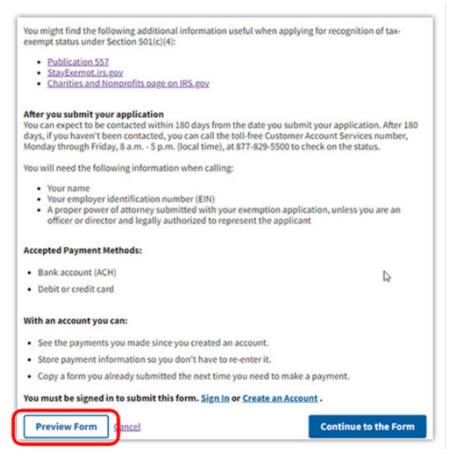

### **Before Beginning Your Electronic Form 1024-A**

Before you begin, below is some of the information you'll need for your organization in order to complete and submit the application:

- Employer identification number (EIN)
- · First and last names and current mailing address of officers, directors and/or trustees
- Revenues and expenses for current tax year and for the 2 years prior
- Current signed and approved organizing document and any amendments (e.g. articles of incorporation or constitution)
- Current signed and approved bylaws, if adopted

Additionally, it may be helpful to review the **Instructions for Form 1024-A** as well as preview the blank PDF form to familiarize yourself with the information that will be needed to complete the electronic Form 1024-A.

### **Accessing and Completing Form 1024-A**

To continue your application process and access the electronic Form 1024-A, click on the Continue to the Form button at the bottom of the landing page.

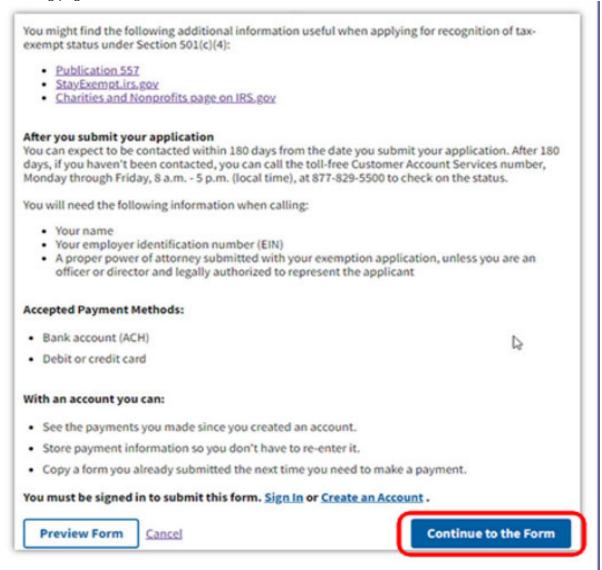

As you complete this form, only use the Pay.gov navigation buttons, not the buttons on your browser's navigational tools. If you use your browser's back button, you may lose unsaved work.

While completing the Form, use the Save button periodically so you don't lose your progress. Note each time you save your work, you'll be taken to the My Forms page of your My Pay.gov account.

If you run into technical difficulties at any time while using Pay.gov, you should review the Online Help page on Pay.gov or use the "Contact Us" information at the bottom of most Pay.gov pages.

For questions about the application itself, contact IRS Customer Accounts Services for assistance toll-free at 877-829-5500.

## **Pay.gov Features**

Instructions for most areas on the Form 1024-A can be accessed by clicking on the blue question mark box in those areas. This information is also in the Instructions for Form 1024-A.

You may see questions based on how you answered other questions on Form 1024-A. For example, if you answer "yes" to "Do you or will you make grants, loans, or other distributions to organizations," you'll receive a series of questions related to that activity; if you answer "no," you'll continue with the next portion of the application.

Certain responses require you to provide a description or explanation. You'll enter this information in the text box that displays below the question. Other questions, like the statement of revenues and expenses, have fillable fields. Each text box and fillable field has its own character rules such as minimum and maximum characters or limits on what types of characters can be entered. These limits and rules vary from question to question.

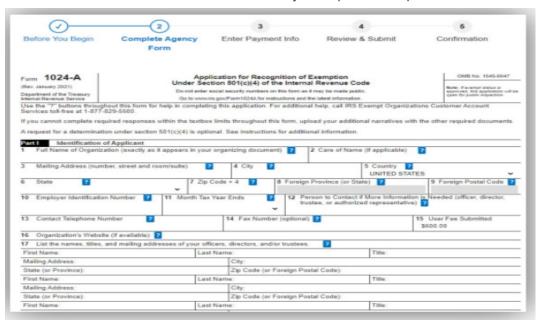

Pay.gov won't permit you to move to the next page of the form until you complete all required items on the current page, including entering required descriptions or explanations.

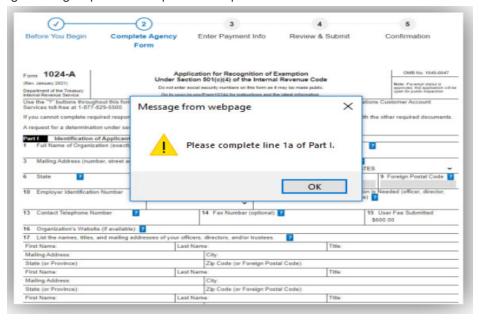

You can preview your completed or partially completed application from any page in the application.

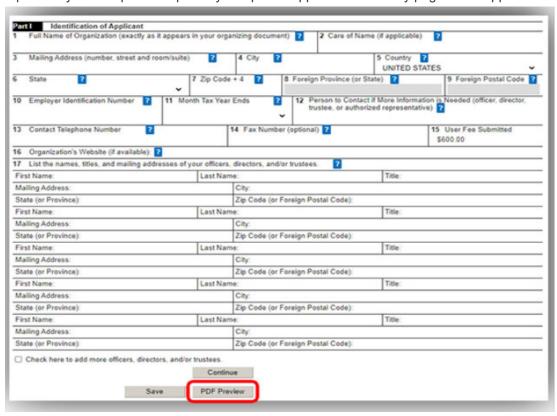

You can also save your partially completed application and return to it later. Each time you save, you'll be taken to the My Forms page of your My Pay.gov account.

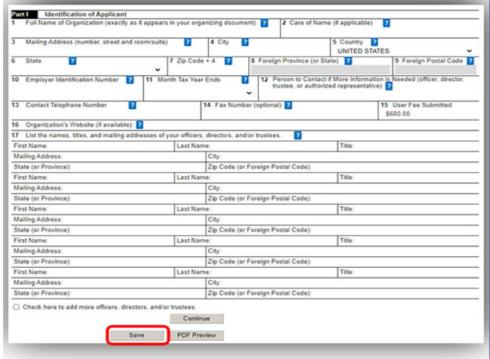

### Form 1024-A, Part I

In Part I, Identification of Applicant, you're asked to enter basic organizational information including the name and mailing address of the organization, EIN, contact information and a list of officers, directors or trustees.

You must enter the name, title and address of the person who will sign this application within your first five entries of officers, directors or trustees, as this information relates to Part IX. If you have more than five names to enter, you must check the box indicating you have additional names to add and Pay.gov will display a text box for you to enter the additional information.

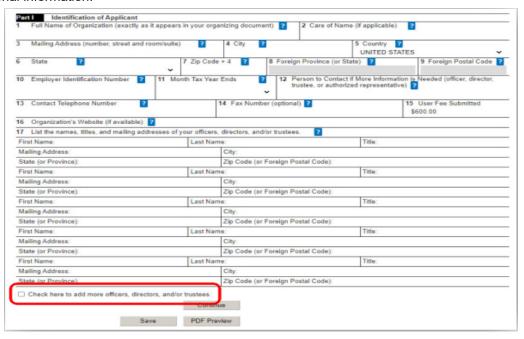

### Form 1024-A, Part II

Part II of Form 1024-A asks about the applicant's organizational structure. You'll need to know how and where the organization was legally formed and whether it adopted bylaws. You may be prompted to provide narrative explanations based on your responses to the questions.

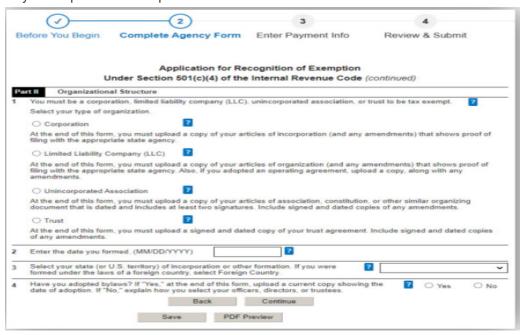

### Form 1024-A, Part

In Part III, you're asked to provide a detailed description of the organization's activities. Your detailed activity description is limited to 5,000 characters. If you need additional space to describe activities or answer any of the other questions in this or any other section of the application, you can provide the information a separate page or pages and include it with the additional information in the PDF file you're required to upload before submitting the application. Be sure the section of the Form 1024-A that the information corresponds to is clearly indicated on each page.

The application also asks questions about specific activities the organization may be conducting. You may be prompted for explanations or more detailed descriptions of these specific activities based on your answers to these questions. This is a good time to remind you that you should include and consider past, present and planned activities when responding to questions throughout the application.

Part III asks you to enter a National Taxonomy of Exempt Entities (NTEE) code that best describes the organization's activities. You can elect to have the IRS select the NTEE code that best describes your activities. A list of NTEE codes can be found in the Instructions for Form 1024-A.

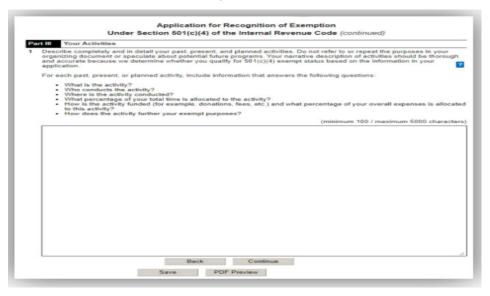

### Form 1024-A, Part IV

Part IV asks questions related to any compensation and financial arrangements of the organization. These questions focus on compensation practices, related party transactions, and contracts and other financial relationships such as management contracts or joint ventures.

The instructional text and Form 1024-A instructions are helpful when responding to these guestions.

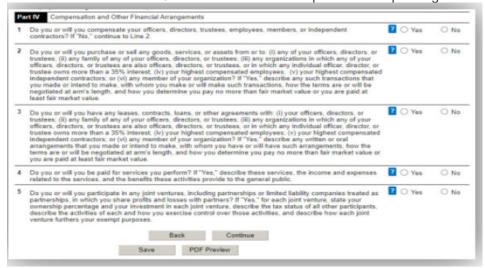

### Form 1024-A, Part V

You must provide three years of revenues and expenses, including the current year. See the instructions for Part V on how to complete information for the three years.

You'll also enter balance sheet information, which is a snapshot of your assets and liabilities. Assets may include cash, stocks, and land or buildings. Liabilities may include accounts payable, loans or mortgages.

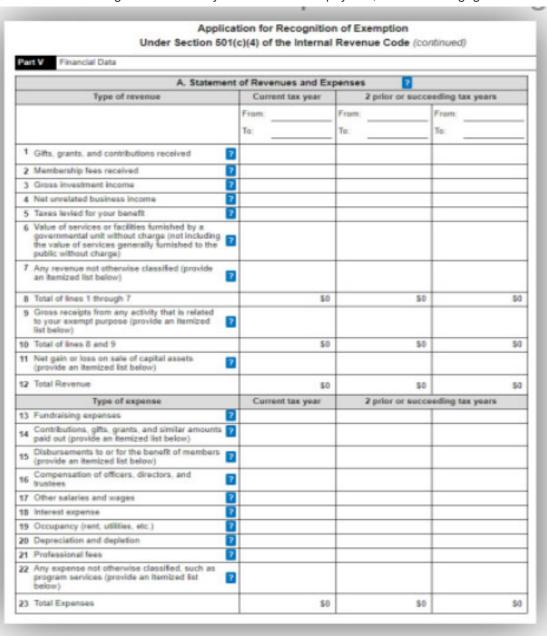

#### Form 1024-A, Part VI

Part VI helps the IRS determine your effective date of exemption. Generally, if you file Form 1024-A within 27 months after the end of the month in which you were legally formed and the IRS approves your application, the effective date of your exempt status will be your legal date of formation. If you otherwise meet the requirements for tax exempt status but don't meet the requirements for recognition from your date of formation, the effective date of recognition of your exempt status will be the date you submitted Form 1024-A.

The application asks whether you're submitting this application within 27 months of your organization's formation. If your answer is inconsistent with the formation date entered in Part II, the system will ask you to correct whichever one is incorrect.

Part VI also includes questions on **reinstatement** if your organization was automatically revoked for failure to file required returns or notices for three consecutive years.

Note that the **Instructions for Form 1024-A** provide additional information on the 27-month filing requirement and effective date of exemption.

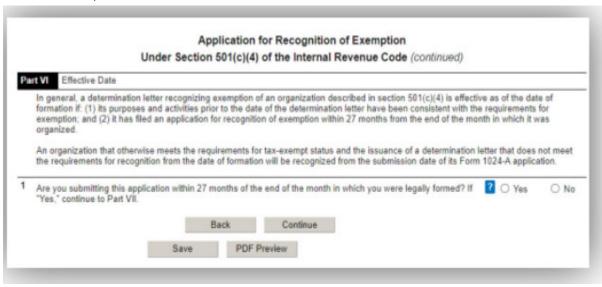

# Form 1024-A, Part VII

Most exempt organizations are required to file a Form 990-series information return or notice every year. Please note that if an organization fails to file a required return or notice for three consecutive years, its exempt status will be automatically revoked.

However, certain organizations are not required to file annual information returns or notices, including an affiliate of a governmental unit that meets the requirements of **Revenue Procedure 95-48**, **1995-2 C.B. 418**.

Part VII of this application allows you to request an exception from filing Form 990-series returns or notices. For information on Form 990 filing requirements, visit the **Annual Filings and Forms** page on IRS.gov.

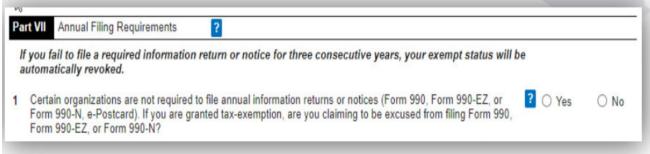

### Form 1024-A, Part VIII

Most organizations described in Section 501(c)(4) are required to notify the IRS that they are operating under Section 501(c)(4) within 60 days of formation by filing Form 8976, Notice of Intent to Operate Under Section 501(c)(4). Form 8976 and the corresponding fee may only be completed and submitted electronically. There is no paper form.

Please note that submission of Form 1024-A doesn't satisfy the requirement to provide notice to the IRS.

Part VIII of this application inquires if your organization filed Form 8976 within 60 days of its formation. To learn how to file the form, visit the **Form 8976** page on IRS.gov.

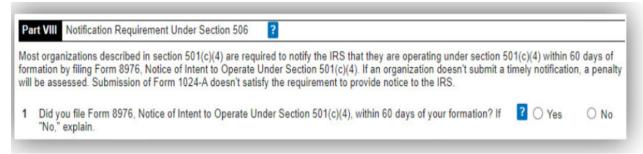

### Form 1024-A, Part IX

Before you can submit your application, you must declare you are signing the application under penalties of perjury.

Note that the first and last names of the person who is signing this report must be entered exactly as they were entered in Part I under line 17. The system will then automatically enter the signer's title in Part IX along with the current date.

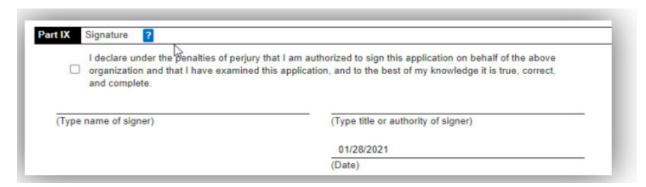

#### **Upload Checklist and PDF Attachment**

On the Upload Checklist, you'll see several items that correspond to the items in your PDF document. After confirming that your PDF document contains each applicable item, select Continue to go to the upload page.

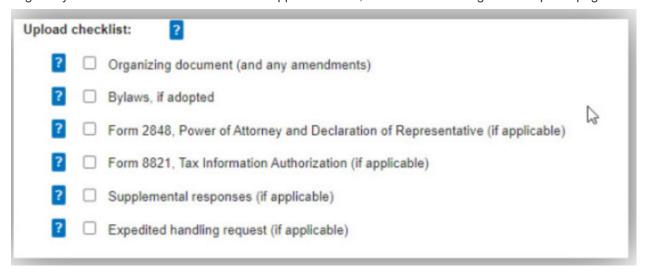

# **Prepare Your Single PDF Document**

If you haven't already done so, prepare your required PDF document now. All information to be submitted with your application must be in a single PDF document, as only one attachment is permitted. The PDF document can't exceed 15 megabytes. If your PDF is larger than 15 megabytes, you must remove enough information to reduce it below 15 megabytes. Contact IRS Customer Accounts Services at 877-829-5500 to find out how to submit the items you removed.

The PDF document must contain a copy of your:

- Organizing document (constitution) and any amendments
- Bylaws, if adopted
- Supplemental responses that didn't fit in the provided text boxes
- Signed and completed Form 2848 or Form 8821, if applicable.
  - If you have an authorized representative you would like us to communicate with, you must complete and include Form 2848, Power of Attorney and Declaration of Representative, or Form 8821, Tax Information Authorization.
- Expedited handing request, if applicable.
  - o If you want to request expedited handling of your application, include in your PDF a written explanation as to why your application should be expedited. For information on expedite criteria, visit the Expediting Application Processing page on IRS.gov.
- You can also submit other information in your PFD that you feel is necessary for the IRS to consider.

## **Uploading Your Single PDF Document**

To upload the required PDF document, click Select File button and you'll be prompted to browse your computer or file storage location, then select your PDF document to upload. After you've selected the correct document to attach, just follow the prompts on the screen and click the Attach button.

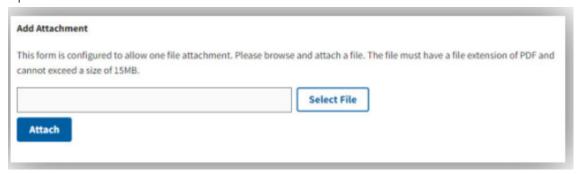

### **User Fee and Submitting Application**

The user fee amount due is automatically displayed by Pay.gov, so don't worry about under or overpaying.

Select your payment method and click Next button to enter your user fee payment information using a bank account or credit or debit card.

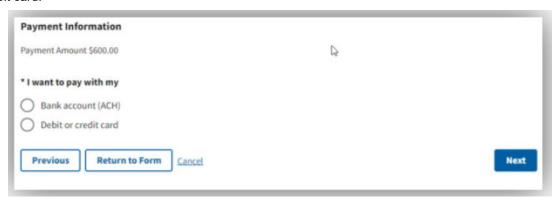

Now you'll have the option to enter one or more email addresses to receive an email from Pay.gov confirming that your user fee payment was submitted.

When your user fee is paid, your application is then submitted. Although Pay.gov will retain a copy of your submitted application and PDF attachment in your account, you should print or save a copy of your completed application and PDF attachment for your records.

### **Additional Resources**

IRS Overview of Form 1024-A e-Filing Presentation: <a href="https://www.stayexempt.irs.gov/home/starting-out/overview-form-1024-e-filing">https://www.stayexempt.irs.gov/home/starting-out/overview-form-1024-e-filing</a>